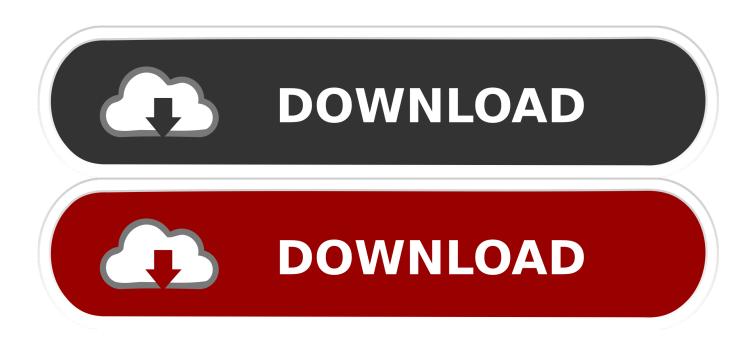

Excel Text Converter For Mail Merge Mac Site:answers.microsoft.com

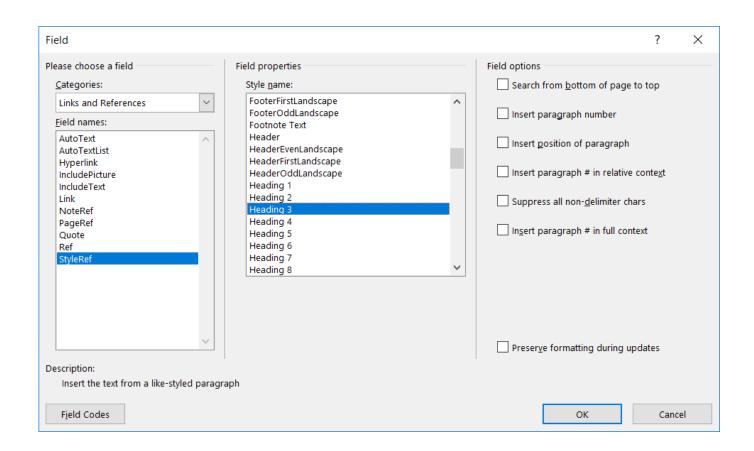

Excel Text Converter For Mail Merge Mac Site:answers.microsoft.com

1/4

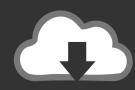

# DOWNLOAD

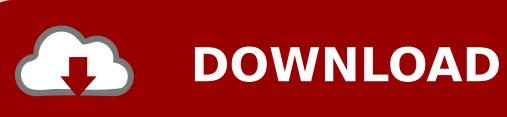

) • Quit Excel (the converter in Word will not run if Excel is running) • Now open Word to a Blank Document.. So, i go to mailings tab start mail merge select recipients choose an existing list i choose the contacts xlsx list and open then it dies completely and will go no further any advice please? How much does quickbooks for mac cost.. \_\_\_\_\_\_\_ Disclaimer: The questions, discussions, opinions, replies & answers I create, are solely mine and mine alone, and do not reflect upon my position as a Community Moderator.

It is an awful bug in the programs, which frankly shows that Microsoft's quality control processes are negligent since it has yet to be rectified.. If my reply has helped, mark accordingly - Helpful or Answer Phillip M Jones, C.

## Age Of Empires 3 Mac Os Download

I have yet to find any possible workaround, with any new filename, changing to xls or.. Mail merge does not work in Word 2016, when using Excel files as data sources, period. Mac Wallpaper For Leopard

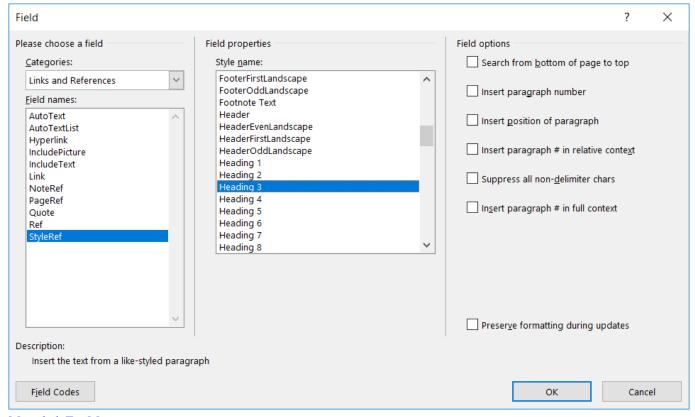

Mamehub For Mac

#### Outlook App For Mac Computer

I open the word letter template first i get this; This file needs to be opened by the Excel Workbook text converter, which may pose a security risk if the file you are opening is a malicious file.. Then I have to go to 'Select Recipients' in Word Myself I have a separate address Label Printer and I just use software from it to create labels.. • Next Go to Mail Merge and add your headers (name, address, etc) to the page Select the excel File you just saved as the File to use for the merge information If you have used Mail merge in the past you should know how to add the items.. Try this (I have had to do a mail merge since switch to 2016 so I am guessing here: [note to others: anyone with better suggestion free to add suggestions] • First open Excel 2016 and open up

3/4

your mail merge list.. Dec 20, 2018 - Excel workbook text converter not working for mail merge function. <u>Adobe Flash Player</u> <u>Replacement For Mac</u>

### Thailand Airsoft Gun Shop

And Change name slightly (append a letter or number adding 1, 2, 3, etc or a, b, c,, etc to end of name just before extensio — example: Business Mail List is saved as Business Mail Lista.. They will should all be shown within opening and closing Chevrons (> and so on) • Now finish your document save and Print using the steps with in Mail Merge Window • At this time you can after saving Document go to Envelopes if you have a Printer capable of Printing envelopes and use the same Merge Excel document for Envelopes Save the Envelop Document as a Separate document you can call up again for another time. I have just installed 2016 on my mac (office 365) as an upgrade from 2011 which was on it and now the mail merge will not work.. • Next Make sure the First Row have Header Titles such as: Name Address City State Zip Phone Email 1 Email 2 Web Page • Now do a Save As.. Choose OK to open this file only if you are sure it is from a trusted source I press ok then a pop up box - open document in workbook i do this and the word doc opens but with these messages Error!MergeField was not found in header record of data source.. The 'text converter' was never needed in Windows versions, should not be in Mac versions.. E T This just explained the basic mail merge process The problem is that in both Word and Excel 2016 for Mac, the process fails.. Oct 22, 2017 A merge I get the 'This file needs to be opened by the Excel Workbook text converter, etc. e828bfe731 Illustrator Free For Mac

e828bfe731

tp link tl wn723n driver

4/4